# HYCON 紘康科技

## **HY17M24 入門評估套件**

**軟體使用說明書**

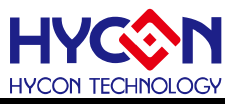

#### **Table of Contents**

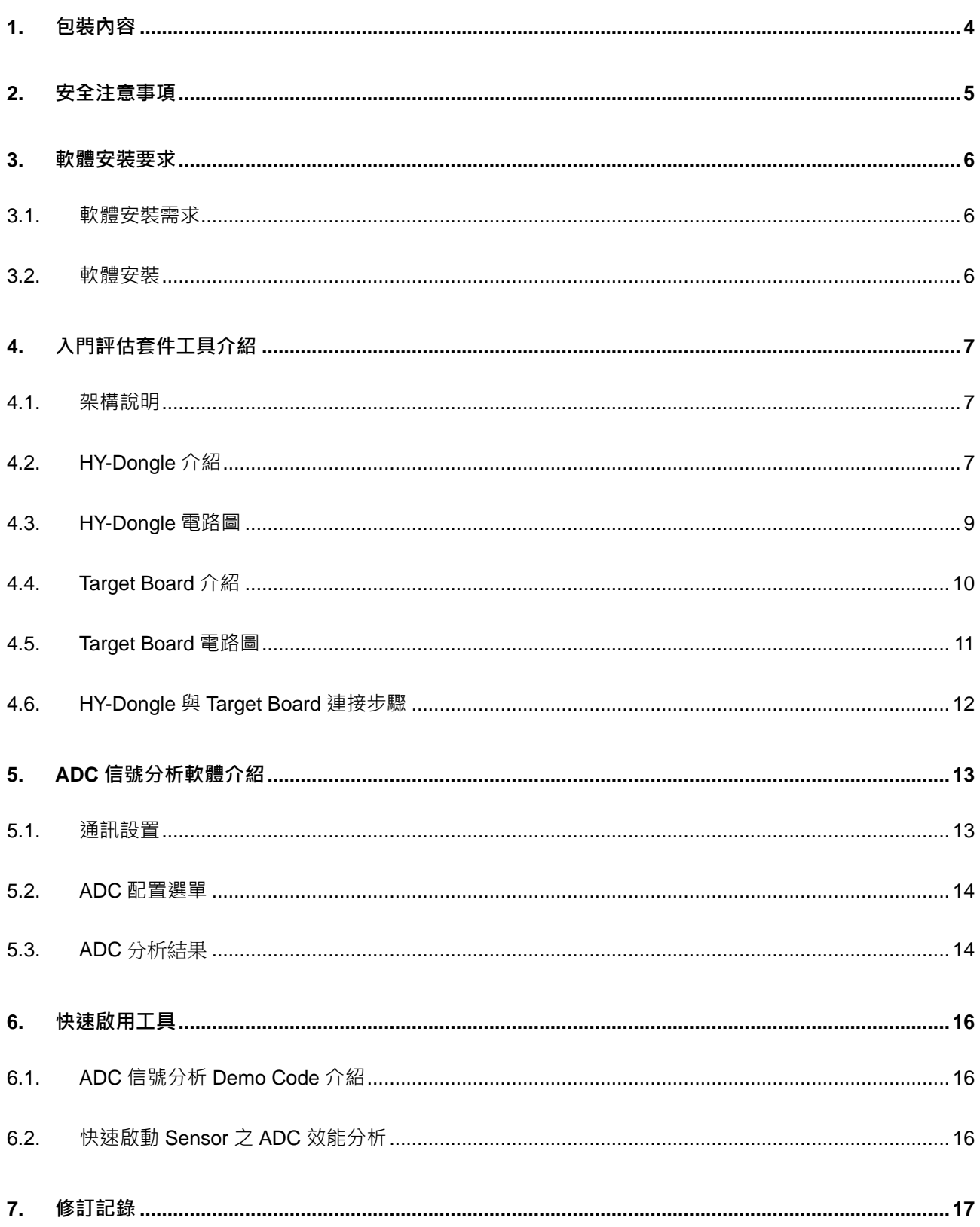

### **軟體使用說明書**

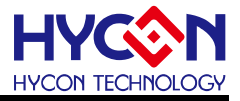

#### 注意:

- 1、本說明書中的內容,隨著產品的改進,有可能不經過預告而更改。請客戶及時到本公司網站下載更新 [http://www.hycontek.com](http://www.hycontek.com/)。
- 2、本規格書中的圖形、應用電路等,因第三方工業所有權引發的問題,本公司不承擔其責任。
- 3、本產品在單獨應用的情況下,本公司保證它的性能、典型應用和功能符合說明書中的條件。當使用在客戶的 產品或設備中,以上條件我們不作保證,建議客戶做充分的評估和測試。
- 4、請注意輸入電壓、輸出電壓、負載電流的使用條件,使 IC 內的功耗不超過封裝的容許功耗。對於客戶在超 出說明書中規定額定值使用產品,即使是瞬間的使用,由此所造成的損失,本公司不承擔任何責任。
- 5、本產品雖內置防靜電保護電路,但請不要施加超過保護電路性能的過大靜電。
- 6、本規格書中的產品,未經書面許可,不可使用在要求高可靠性的電路中。例如健康醫療器械、防災器械、車 **輛器械、車載器械及航空器械等對人體產生影響的器械或裝置,不得作為其部件使用。**
- 7、本公司一直致力於提高產品的品質和可靠度,但所有的半導體產品都有一定的失效概率,這些失效概率可能 會導致一些人身事故、火災事故等。當設計產品時,請充分留意冗餘設計並採用安全指標,這樣可以避免事 故的發生。
- 8、本規格書中內容,未經本公司許可,嚴禁用於其他目的之轉載或複製。

### **軟體使用說明書**

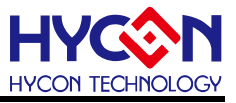

#### <span id="page-3-0"></span>**1. 包裝內容**

HY17M24-DS01 為一套 HY17M24 系列產品的入門評估套件工具, 包含

HY10000-CM01(HY-Dongle)、HY17M24-AM03(Target Board)及 Interface line 等配件,相關 的硬件配備如下圖所示:

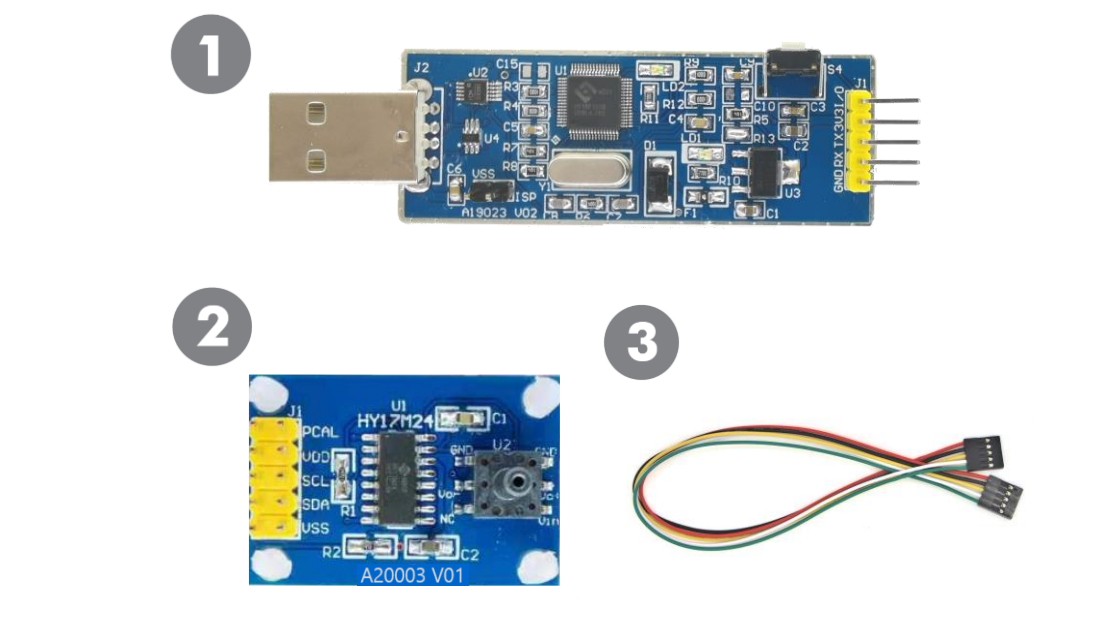

| <b>Model No.</b>    |                | <b>Part Name</b> | <b>Description</b>          | <b>Quantity</b> |
|---------------------|----------------|------------------|-----------------------------|-----------------|
|                     |                | 1. HY10000-CM01  | <b>HY-Dongle Board</b>      |                 |
| <b>HY17M24-DS01</b> |                | 2. HY17M24-AM03  | <b>HY17M24 Target Board</b> |                 |
|                     | $\mathbf{3}$ . | Interface line   | 5pin to 5pin (2.54mm pitch) |                 |

表 1-1

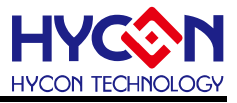

- <span id="page-4-0"></span>**2. 安全注意事項**
- 請勿放置重物在本應用展示板上,以避免重壓導致損壞。
- 請勿本應用展示板置於重心不穩處,以免掉落造成損壞。
- 請勿使用不符合本產品電氣規格之輸入電壓,以免造成工作異常或損壞。
- 操作時避免本應用展示板淋到液體、汗物掉落於板上及暴露在濕氣當中。應保持本應用 展示板在乾燥的環境下使用,以免影響功能與效能。
- 不用時應移去電源。
- 當發生下列情況時請馬上移去電源,並聯絡本公司工程人員。
	- 電源線磨損或毀壞。
	- 電源(電池)接上時燈號無顯示。
	- 元器件脫落。

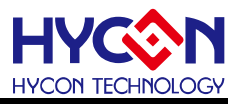

#### <span id="page-5-0"></span>**3. 軟體安裝要求**

#### <span id="page-5-1"></span>**3.1. 軟體安裝需求**

運行 HY17M24-DS01 套件所需的配置如下:

- (1) PC/NB 硬體需求 IBM PC 相容的 X86 系統 CPU 512 MB 記憶體(推薦 1GB) 1GB HD 硬碟空間
- (2) 支援產品型號: HY17M 系列產品
- (3) 硬體支援型號 HY17M24-DS01:HY17M24 入門評估套件
- (4) 軟體支援版本: UART 1CH ENOB V1.0 版以上
- (5) 作業系統需求 Windows XP, Windows Vista, Windows 7, Windows 8, Windows 10
- (6) 適用下列介面模式 USB Port with CH340 driver

#### <span id="page-5-2"></span>**3.2. 軟體安裝**

(1) USB Port 驅動安裝

HY17M24-DS01 的 USB Port 驅動是使用 USB-SERIAL CH340 驅動(如圖 3-1), 如電腦 沒有驅動可自行下載安裝 CH340 Driver 即可。

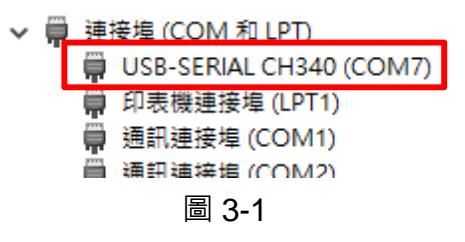

(2) ADC 信號分析軟體安裝

解壓縮 HY17M24-EVP-V1\_0 軟體包後,再解壓縮之中的 UART-1CH-ENOB-V1\_0 壓縮 檔後直接運行 ◆setup 就可以進行軟體的安裝,安裝完畢後直接運行\HYCON\UART 1CH ENOB 目錄下的  $\hat{\mathbf{v}}$  UART 1CH ENOB 就可以開啟軟體進行操作, 操作方式詳見第 5 章節。

Note:在運行軟體時請以『系統管理員身份』來運行

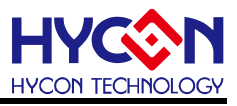

#### <span id="page-6-0"></span>**4. 入門評估套件工具介紹**

#### <span id="page-6-1"></span>**4.1. 架構說明**

HY10000-CM01(HY-Dongle)為 HY17M24-AM03(Target Board)與 ADC 信號分析軟體之 間的控制裝置,透過 HY-Dongle USB port 連接來做為評估工具使用,其組裝示意圖如下:

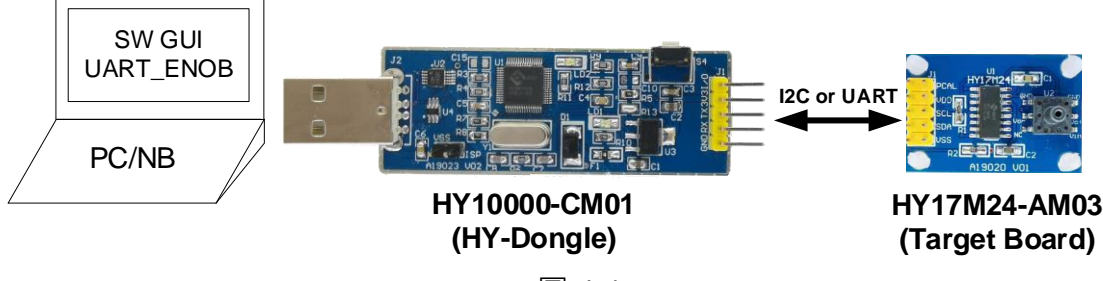

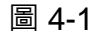

#### <span id="page-6-2"></span>**4.2. HY-Dongle 介紹**

HY-Dongle Board (型號: HY10000-CM01)通用於 HYCON 8-bit & 32-bit MSP 系列產品 (如圖 4-2), 預設使用 I2C 與 Target Board 連接通信,將取樣到的 ADC 信號透過 USB 通信 傳送至電腦端的 ADC 信號分析軟體。以下即為控制板的介紹: .

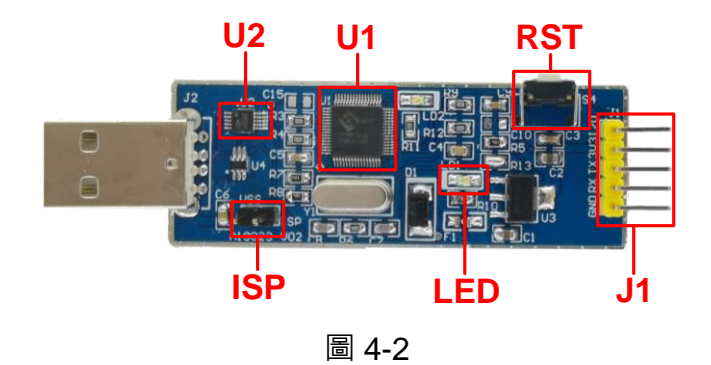

(1) U1

功能: HY-Dongle Board 的主晶片,使用 HYCON 的 32-Bit Flash type MCU,型號: HY16F198B (LQFP64)。

敘述:HY16F198B 支援 UART、I2C 通信,ISP Bootloader 功能供程序進行更新。

(2) U2

功能:CH340 USB to UART 的控制晶片。

(3) LED

功能: HY-Dongle 電源指示燈,LED 亮代表 HY-Dongle 供電正常。

(4) J1

### **軟體使用說明書**

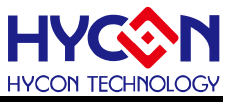

功能:HY-Dongle 與 Target Board 的通訊介面。

敘述:HY-Dongle 支援 UART、I2C 或 User define3 線協議與 Target Board 連接通信。

#### (5) RST

功能:HY-Dongle Reset Button。

(6) ISP

功能:HY-Dongle 線上更新 F/W。

敘述:ISP 短路後即可透過 HY16F198B Bootloader 功能隨時更新 HY-Dongle 所能支 持的 HYCON 產品。出貨已燒錄支持 HY17M24-AM03 之程序碼, 不需額外設定即可操作, 如需使用此功能更改 HY-Dongle 程序碼可洽紘康 FAE。

備註:以上只說明 HY10000-CM01 (HY-Dongle Board)會用到的基本功能,其他未列出的 部份請自行參考電路圖或洽紘康 FAE 技術支持。

#### <span id="page-8-0"></span>**4.3. HY-Dongle 電路圖**

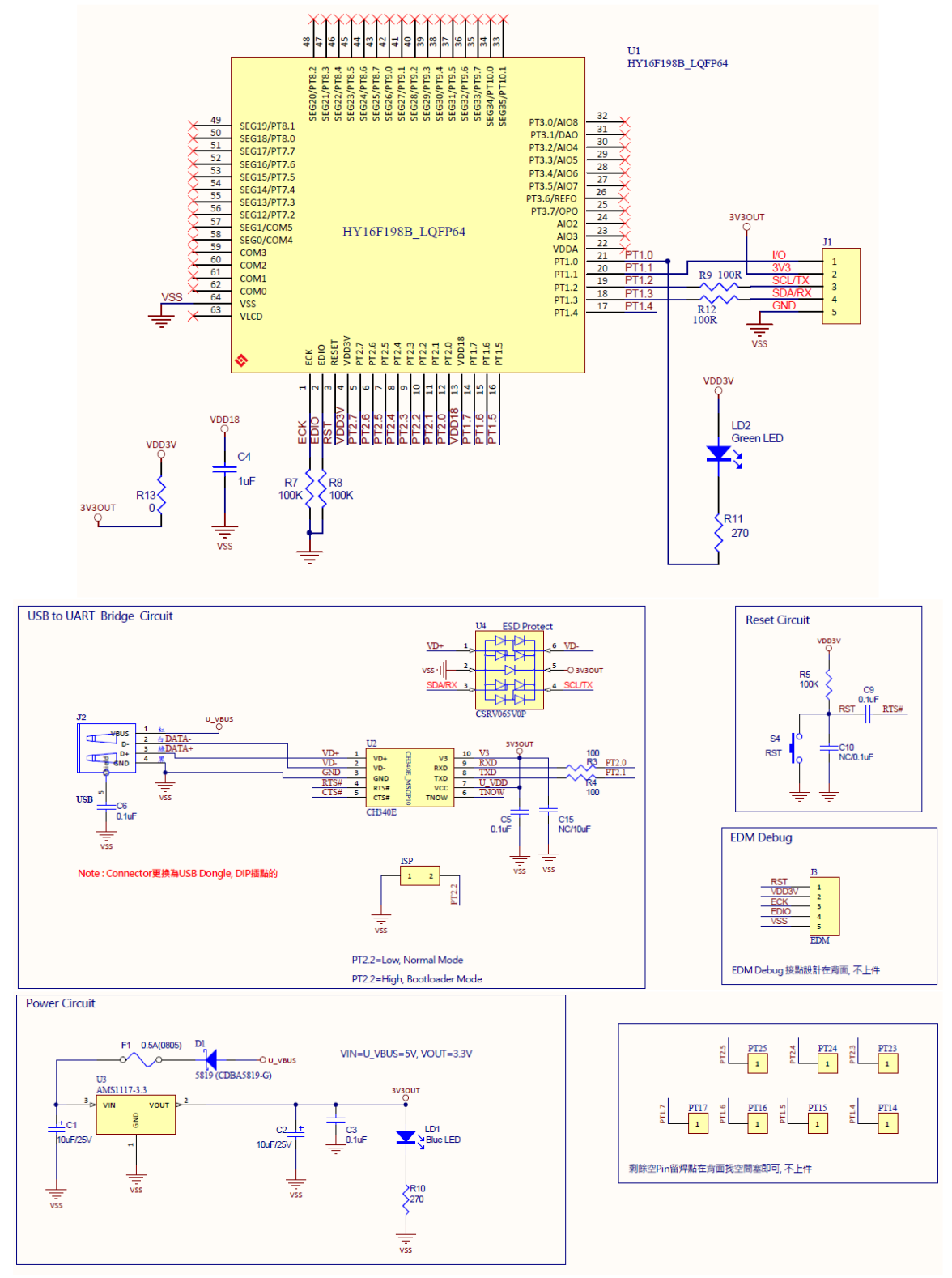

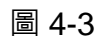

Note:此 HY-Dongle Board 電路圖" HY10000-CM01\_HY-Dongle\_A19023 V02.pdf" 放在 HY17M24-DS01 目錄中 (即 HY17M24-EVP-V1\_0 \Schematic)可自行參考.

### **軟體使用說明書**

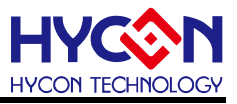

#### <span id="page-9-0"></span>**4.4. Target Board 介紹**

Target Board(型號: HY17M24-AM03)通用於 HY17M24 系列產品 (如圖 4-4), 此 Target Board 除了可以用於 ADC 信號分析軟體之外也可當作演示板來使用。

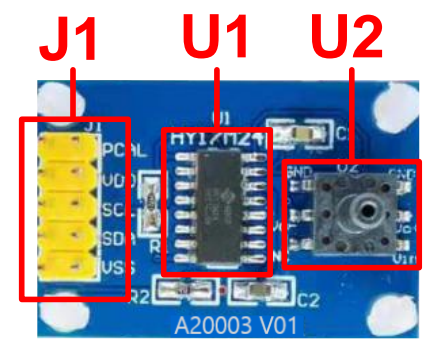

圖 4-4

Note: HY17M24-AM03 在當 ADC 信號分析工具的 Target Board 使用時,要先將 HY17M24\_ADC\_UART (專案放在: HY17M24-EVP-V1\_0\Sample\_Code 目錄中)程序燒錄在 HY17M24-SOP16(即 U1 )晶片中可直接搭配軟體使用,燒錄方式 請參閱 H08 CIDE 軟體使用說明。

(1) U1

功能:目標板(Target Board)的主晶片,使用 HYCON 的 8-Bit MTP type MCU,型號: HY17M24 (SOP16)。

(2) U12

功能:目標板(Target Board)的待測傳感器。為壓力傳感器 SOP6 封裝通用型皆可使用。

(3) J1

功能:目標版晶片之通信口

敘述:功能定義如下

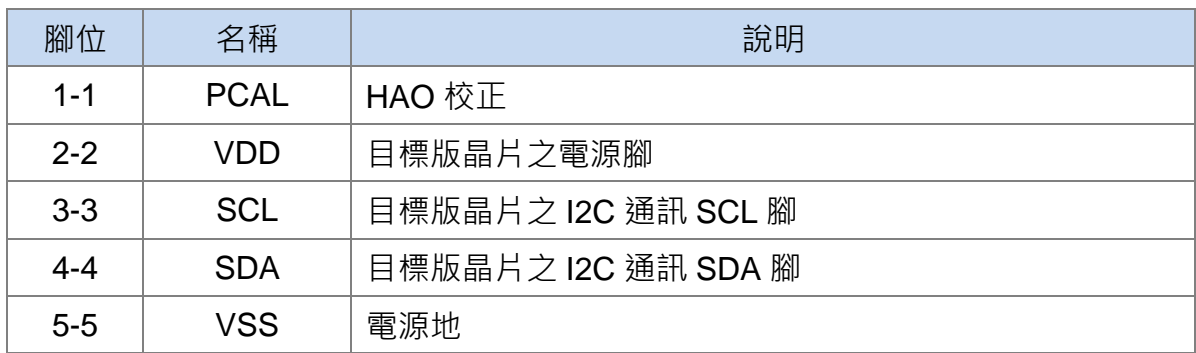

備註:以上只說明 HY17M24-SOP16 目標板 (Target Board)會用到的基本功能,其他未列 出的部份請自行參考電路圖或洽紘康 FAE 技術支持。

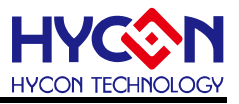

#### <span id="page-10-0"></span>**4.5. Target Board 電路圖**

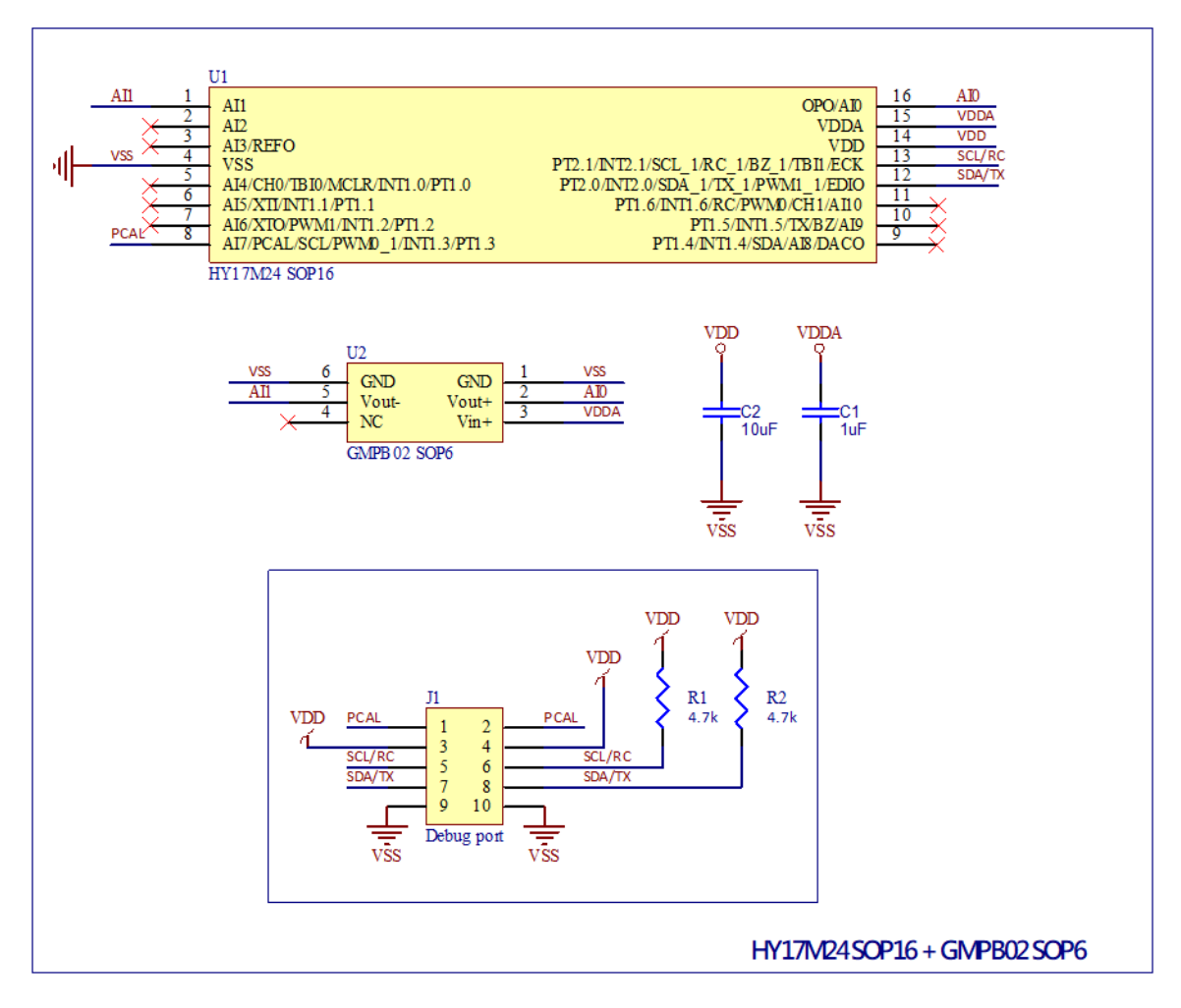

圖 4-5

Note:此 Target Board 電路圖" HY17M24-AM03\_Target Board\_A20001 V01.pdf" 放在 HY17M24-DS01 目錄中 (即 HY17M24-EVP-V1\_0\Schematic)可自行參考.

### **軟體使用說明書**

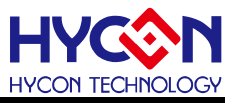

#### <span id="page-11-0"></span>**4.6. HY-Dongle 與 Target Board 連接步驟**

Step1: 用 5 線 Interface Line 分別與 HY-Dongle's J1 及 Target Board's J1 連接

Step2: 將 HY-Dongle 與電腦的 USB port 連接 (此時 L1 LED 會亮).

Step3: 經過 Step1、2 後(如圖 4-6), 即可參考第 5 章 ADC 信號分析軟體介紹開始操作軟體.

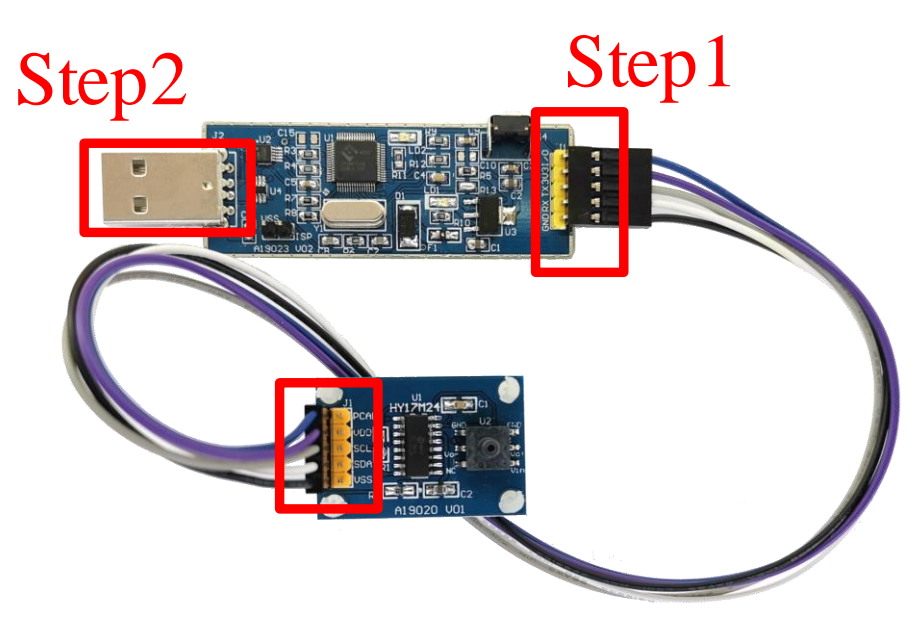

圖 4-6

#### <span id="page-12-0"></span>**5. ADC 信號分析軟體介紹**

當開啟 ADC 信號分析軟體時會出現如圖 5-1 的視窗·軟體主要區分三部份依序分別為:

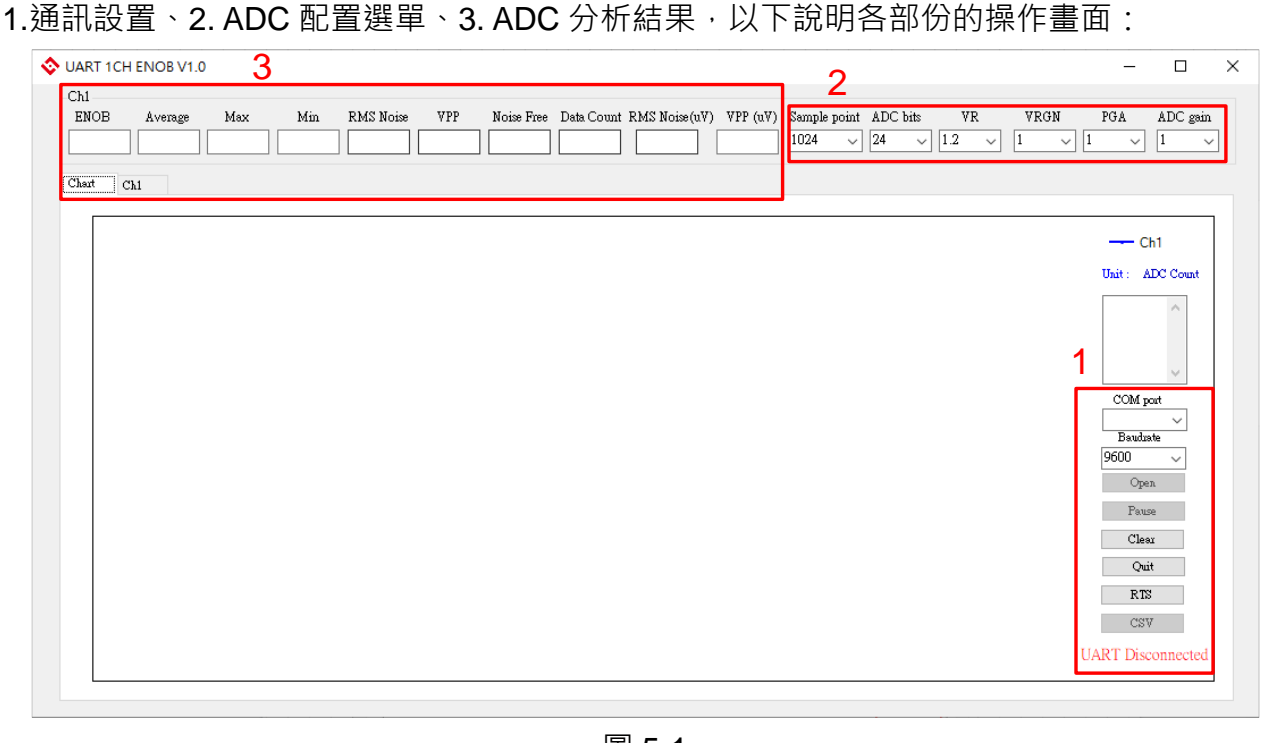

圖 5-1

#### <span id="page-12-1"></span>**5.1. 通訊設置**

ADC信號分析軟體透過USB to UART 與 HY-Dongle 通信, 圖 5-2 為軟體 UART 配置欄, 選擇完 COM port 與 Baudrate 後,按下 Open 即可開始進行 ADC 取樣, 連線成功下方字樣 UART Disconnected(下圖左)變為 UART Connected(下圖右)。

| COM port                 | COM port              |
|--------------------------|-----------------------|
|                          | COM8                  |
| Baudrate                 | Baudrate              |
| 9600                     | 9600                  |
| Open                     | Open                  |
| Pause                    | Pause                 |
| Clear                    | Clear                 |
| Ouit                     | Quit                  |
| RTS                      | RTS                   |
| $_{\rm{csv}}$            | $_{\rm{csv}}$         |
| <b>UART</b> Disconnected | <b>UART</b> Connected |

圖 5-2

### **軟體使用說明書**

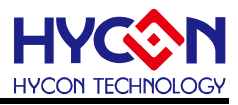

- COM port:選擇評估套件對應的連接埠
- Baudrate: 選擇 Baudrate
- Open:開始讀取 ADC Raw Data
- Pause: 暫停讀取 ADC Raw Data
- Clear:清除資料
- Quit:關閉軟體
- RTS:重置 HY-Dongle
- CSV:軟體會將當下所記錄之感測器的 ADC Raw Data 及 ADC 分析的結果以 CSV 格式另存成檔案將結果存成.csv 檔

#### <span id="page-13-0"></span>**5.2. ADC 配置選單**

ADC 配置選單分為六個部分: Sample point、ADC bits、VR、VRGN、PGA、ADC gain, 用於設定 ADC 功能,如圖 5-3,用戶可直接用滑鼠點擊介面中的下拉選單來改變設置。

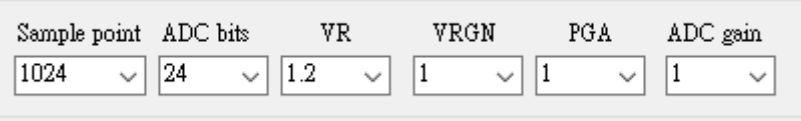

圖 5-3

- Sample point:用來設定ADC Raw Data的容許取樣筆數(設定範圍為16~262144), 當軟體所記錄的 Raw Data 達到此設定值就會停止取樣。
- ADC bits: 設定取樣 ADC Raw Data 位元數(設定範圍 16~24)
- VR:設定 ADC 參考電壓(設定範圍 1.2~3.3)
- VRGN:設定參考電壓倍率調整(設定範圍 0.5、1)
- PGA:PGA 倍率調整(設定範圍 1~32)
- **ADC gain: AD 倍率調整(設定範圍 1~8)**

說明:操作 ADC 配置選單必須與 Target Board 程式碼設置相同,可同步參考規格書中的 ADC 硬體及寄存器描述會更清楚。

#### <span id="page-13-1"></span>**5.3. ADC** 分析結果

此軟體主要用於分析晶片的 ADC 效能,如 ADC 的有效位數 ENOB(Effective Number Of Bits)、Noise Free、Average RawData、VP-P Noise (nV)、RMS Noise(nV)及、VPP's RawData 等等相關訊息。當 ADC 效能分析結束時,上述分析結果顯示在視窗中(如圖 5-4),選擇視窗 Chart、Ch1 可切換 ADC's Raw Data 的顯示方式為 Time Domain 方式(如圖 5-5) 或是直接 顯示 ADC's Raw Data 值(如圖 5-6)

### **軟體使用說明書**

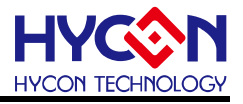

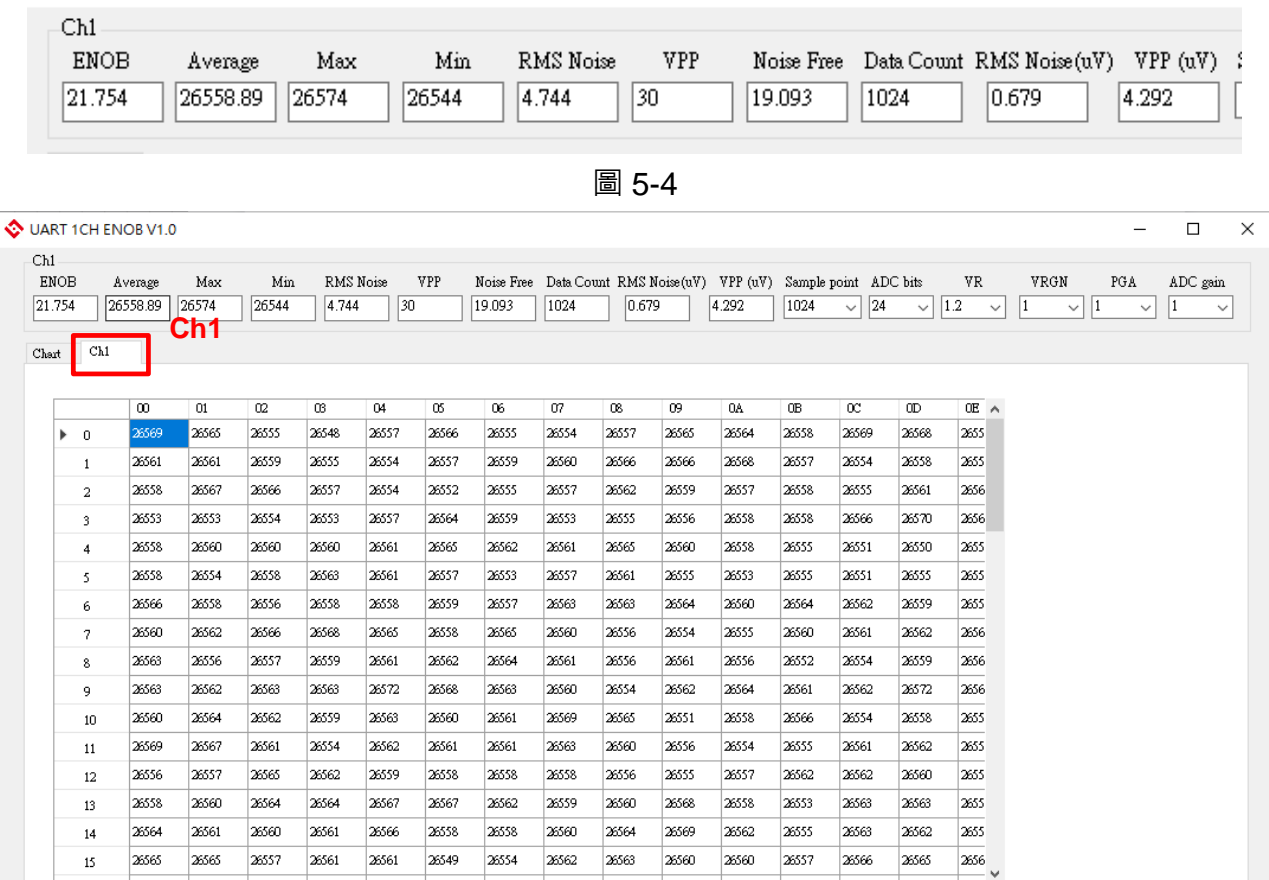

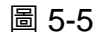

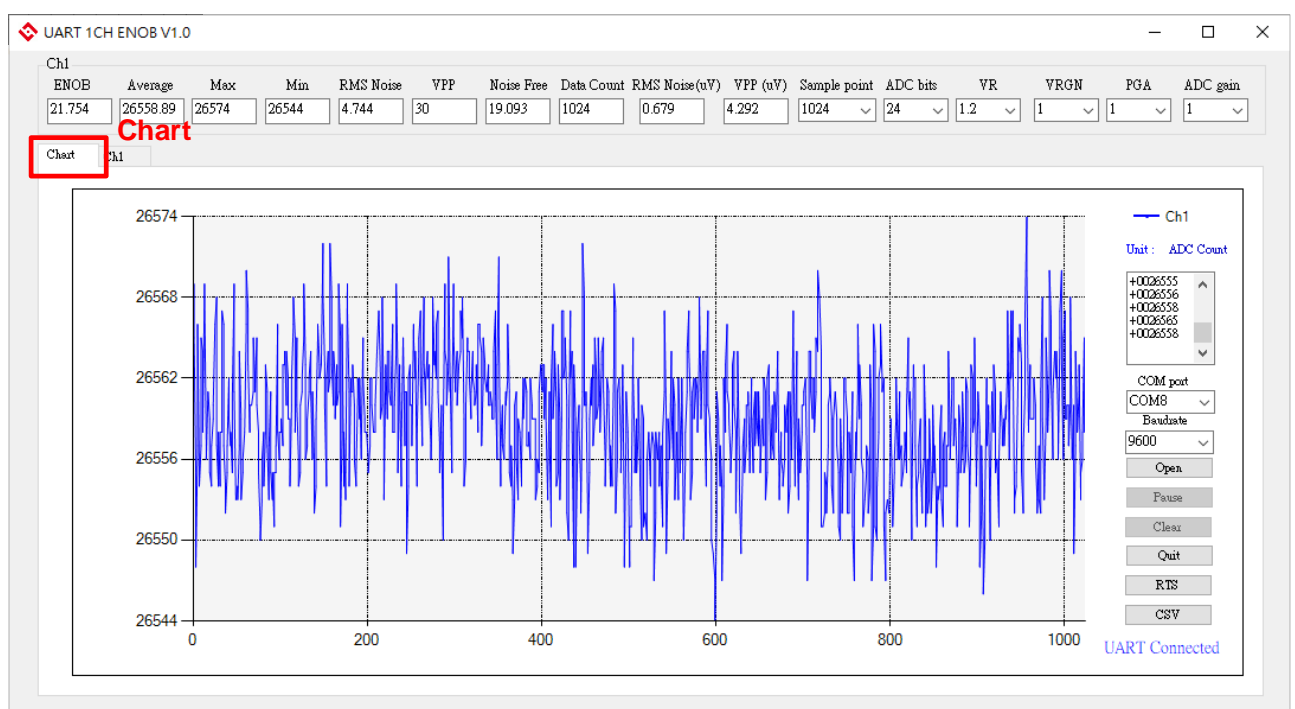

圖 5-6

© 2020 HYCON Technology Corp [www.hycontek.com](http://www.hycontek.com/) 

#### <span id="page-15-0"></span>**6. 快速啟用工具**

HYCON 所提供的 HY17M24-DS01 套件主要目的是讓用戶可以評估快速上手 HY17M 系 列產品及評估 Sensor 的效能後,並使用 HY17M 系列晶片進一步的開發實際項目;為了讓用 戶拿到 HY17M24-DS01 套件時能快速上手分析 Sensor, 以下將說明快速啟用的步驟:

#### <span id="page-15-1"></span>**6.1. ADC 信號分析 Demo Code 介紹**

搭配 HY17M24-DS01 工具的 Demo Code 為 HY17M24\_ADC\_UART,此為 HYCON 針對 HY17M24-DS01 工具所開發的 Demo Code, 此 Code 相關的基本設置如下:

- Main Setting: HAO=  $2MHz \cdot VDDA= 2.4 \cdot ADC$  CK= HAO/2= 1MHz.
- ADC Setting: ADGN= x1, VREF= (VDDA-VSS)/2= 1.2V, Chopper On, OSR= 65536, Output Rate= ADC\_CK/65536/2= 8 sps.
- $\bullet$  ADC IN Setting: INP switch to channel AI0, INN switch to channel AI1.
- 補充說明: 如果 AI0-AI1 短路的條件下測試此 Demo code 的 ADC 效能, 結果為 ENOB bit

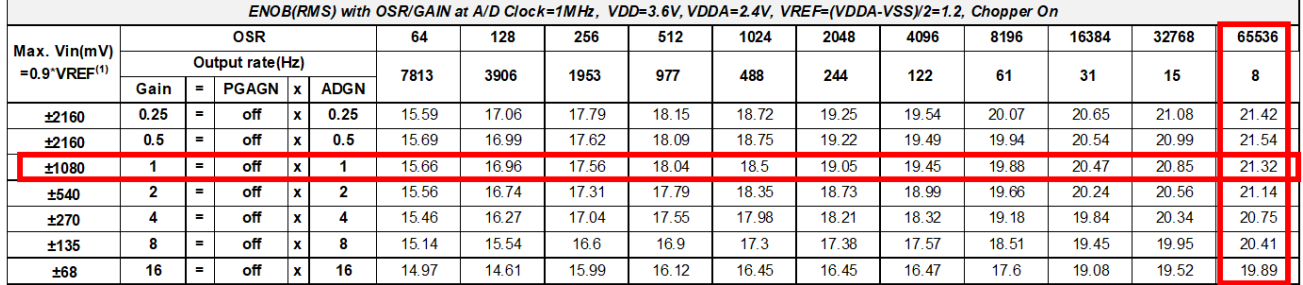

接近 21.32bit 而 RMS Noise 可達 0.92uV(參考圖 6-1)

| RMS Noise(uV) with OSR/GAIN at A/D Clock=1MHz. VDD=3.6V. VDDA=2.4V. VREF=(VDDA-VSS)/2=1.2. Chopper On |                 |                |              |     |             |        |       |       |       |       |       |       |      |       |       |       |
|----------------------------------------------------------------------------------------------------|-----------------|----------------|--------------|-----|-------------|--------|-------|-------|-------|-------|-------|-------|------|-------|-------|-------|
|                                                                                                    | <b>OSR</b>      |                |              |     |             | 64     | 128   | 256   | 512   | 1024  | 2048  | 4096  | 8196 | 16384 | 32768 | 65536 |
| Max. Vin(mV)<br>$= 0.9$ *VREF $(1)$                                                                   | Output rate(Hz) |                |              |     |             | 7813   | 3906  | 1953  | 977   | 488   |       | 122   | 61   | 31    | 15    |       |
|                                                                                                    | Gain            | $\blacksquare$ | <b>PGAGN</b> | x   | <b>ADGN</b> |        |       |       |       |       | 244   |       |      |       |       | 8     |
| 12160                                                                                                 | 0.25            | ÷              | off          |     | 0.25        | 193.97 | 69.95 | 42.35 | 33.01 | 22.14 | 15.30 | 12.56 | 8.71 | 5.83  | 4.33  | 3.40  |
| ±2160                                                                                                 | 0.5             | $\blacksquare$ | off          | . X | 0.5         | 90.61  | 36.72 | 23.72 | 17.17 | 10.85 | 7.81  | 6.49  | 4.74 | 3.13  | 2.29  | 1.57  |
| ±1080                                                                                                 |                 | ÷              | off          | x   |             | 46.17  | 18.70 | 12.34 | 8.88  | 6.45  | 4.41  | 3.34  | 2.49 | 1.64  | .26   | 0.92  |
| ±540                                                                                                  |                 | $\blacksquare$ | off          | x   |             | 24.74  | 10.93 | 7.34  | 5.28  | 3.59  | 2.75  | 2.29  | 1.44 | 0.97  | 0.77  | 0.52  |
| ±270                                                                                                  | 4               | =              | off          | x   | 4           | 13.28  | 7.58  | 4.43  | 3.12  | 2.31  | 1.97  | 1.82  | 1.01 | 0.64  | 0.45  | 0.34  |
| ±135                                                                                                  | 8               | $\blacksquare$ | off          | ×   | 8           | 8.31   | 6.27  | 3.00  | 2.44  | 1.85  | 1.75  | 1.54  | 0.80 | 0.42  | 0.30  | 0.21  |
| 168                                                                                                   | 16              | $\equiv$       | off          |     | 16          | 4.67   | 5.98  | 2.29  | 2.10  | .67   | 1.67  | 1.65  | 0.75 | 0.27  | 0.20  | 0.15  |

圖 6-1

#### <span id="page-15-2"></span>**6.2. 快速啟動 Sensor 之 ADC 效能分析**

Step1: 依 4.6 章節的步驟確認硬體工具連接沒問題。

Step2: 打開 ADC 信號分析軟體, 依第 5.1 章節的說明選擇通道與 BaudRate, 並確認軟體與 硬體工具連線正常。

Step3: 依 5.2 章節的說明, 設定 Sample Point 後按下 Open 開啟做 ADC 的效能分析。

### **軟體使用說明書**

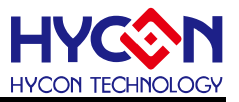

#### <span id="page-16-0"></span>**7. 修訂記錄**

以下描述本檔差異較大的地方,而標點符號與字形的改變不在此描述範圍。

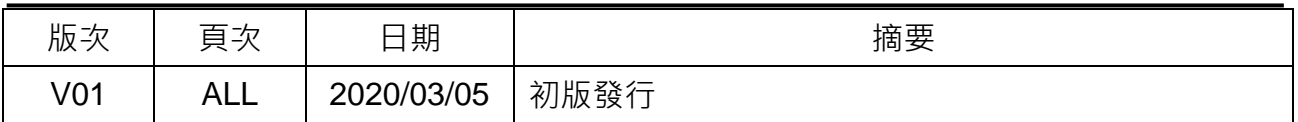